# **AC310 AC MOTOR SÜRÜCÜ PROFİNET HABERLEŞME KILAVUZU**

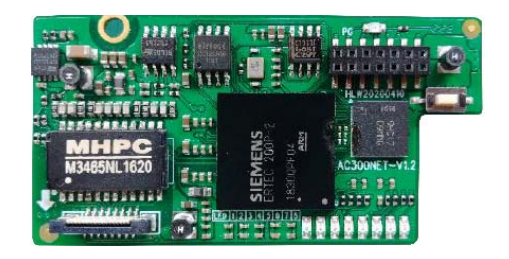

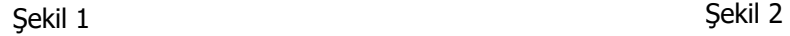

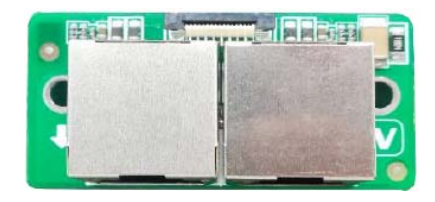

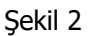

AC300PN1 Profinet genişleme kartı şekil 1 ve şekil 2 görüldüğü gibi iki kısımdan oluşur. AC310 AC Sürücüye bağlamak için aşağıdaki yönlendirmeleri izleyiniz.

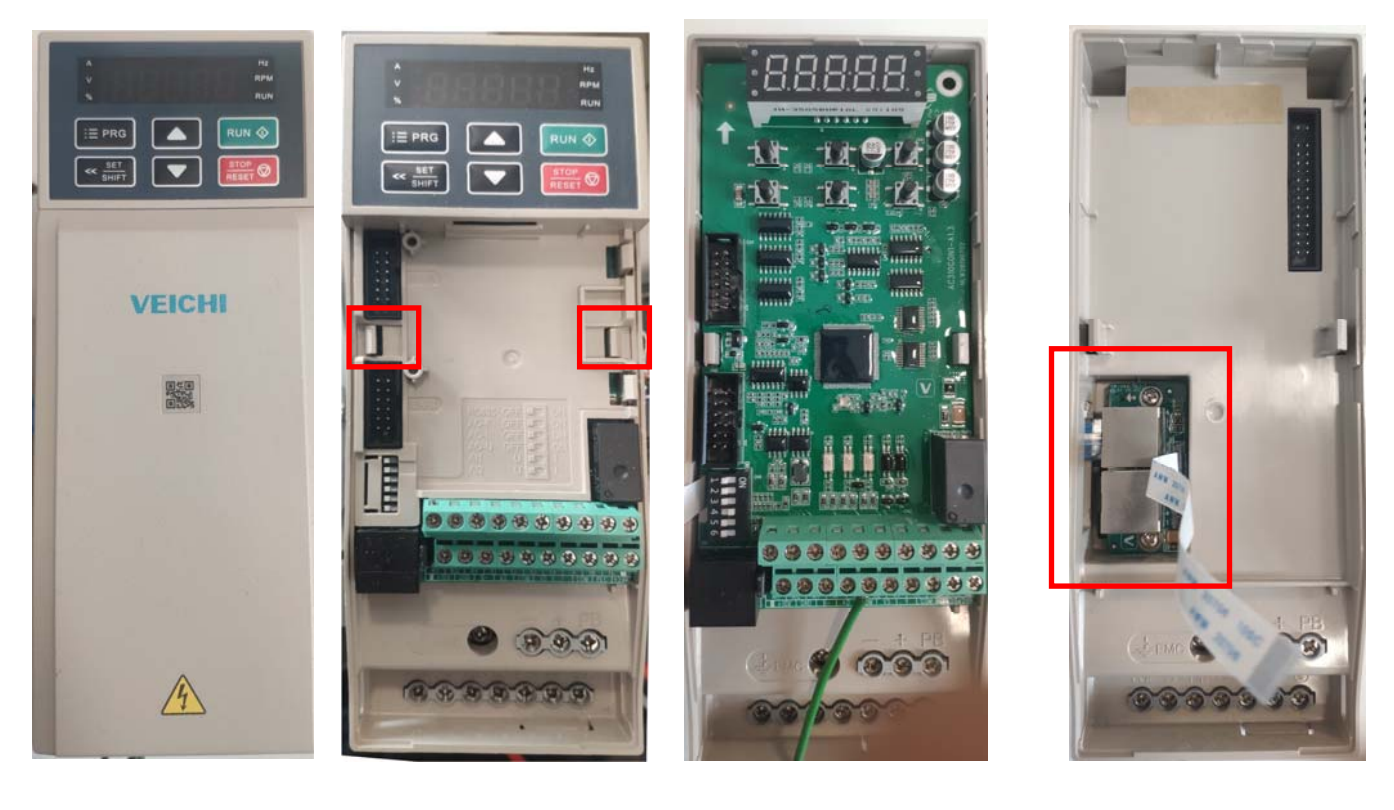

Sekil 3 Sekil 4 Sekil 5

Şekil 6

AC300PN1 Profinet kartını AC310 AC sürücüye yerleştirmek için şekil 3'deki üst kapak kaldırılır. Şekil 4 işaretli yerlerden çekilerek iç kapak çıkarılır ve şekil 5 gibi karta ulaşılır. Kart hafif yukarı çekilerek yerinden çıkartılır. Şekil 6'daki işaretli yere şekil 2'de görünen kart yerleştirilir. Yerinden çıkarılan kart tekrar yerine takılır ve sonrasında iç kapak yerine takılır.

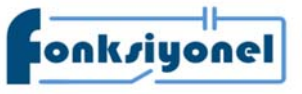

**Fonksiyonel Akıllı Teknolojiler ve Endüstriyel Kontrol A.Ş.** 

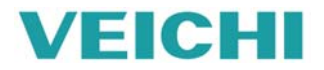

Küçükbakkalköy Mah. Koca Sinan Cad. Selvili Sok. No:4 K:2 Ataşehir I İstanbul I Türkiye<br>Tel: +90 (216) 314 55 69 Faks: +90 (216) 314 55 70 **Tel:** +90 (216) 314 55 69 **Faks:** +90 (216) 314 55 70 **veichi.com.tr forum.veichi.com.tr** 

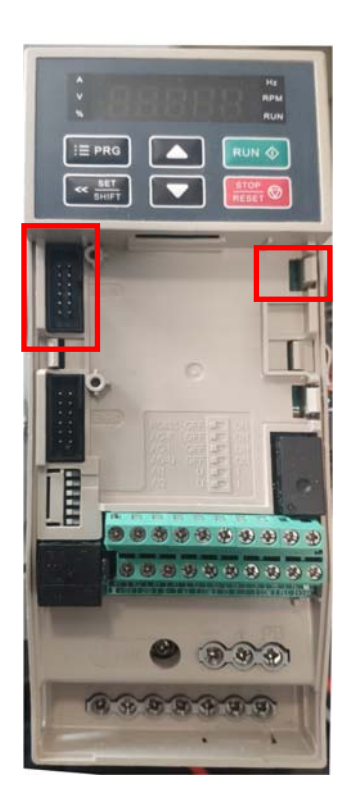

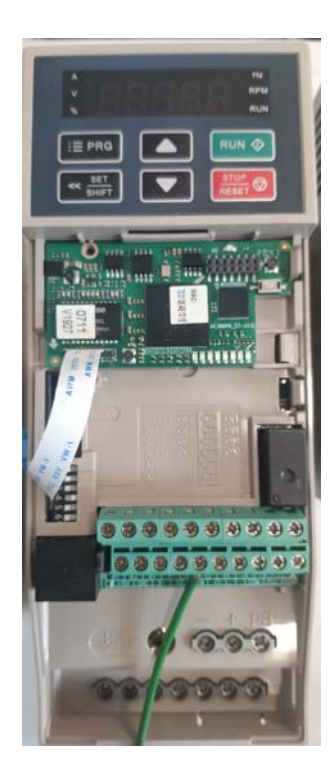

Şekil 7 Şekil 8

İç kapak yerine takıldıktan sonra **şekil 1'**deki kart **şekil 7'**de işaretli yerlere takılır. **Şekil 8'**de görüldüğü gibi

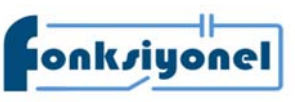

**Fonksiyonel Akıllı Teknolojiler ve Endüstriyel Kontrol A.Ş. bakkalköy Mah. Koca Sinan Cad. Selvili Sok. No:4 K:2** Ataşehir I İstanbul I Türkiye

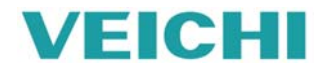

FONKSIYONEI AKIM TEKNOLOJIET VE ENQUSTIYET NONTOL A.S.<br>Tel: +90 (216) 314 55 69 Faks: +90 (216) 314 55 70 **Tel:** +90 (216) 314 55 69 **Faks:** +90 (216) 314 55 70 **veichi.com.tr forum.veichi.com.tr** 

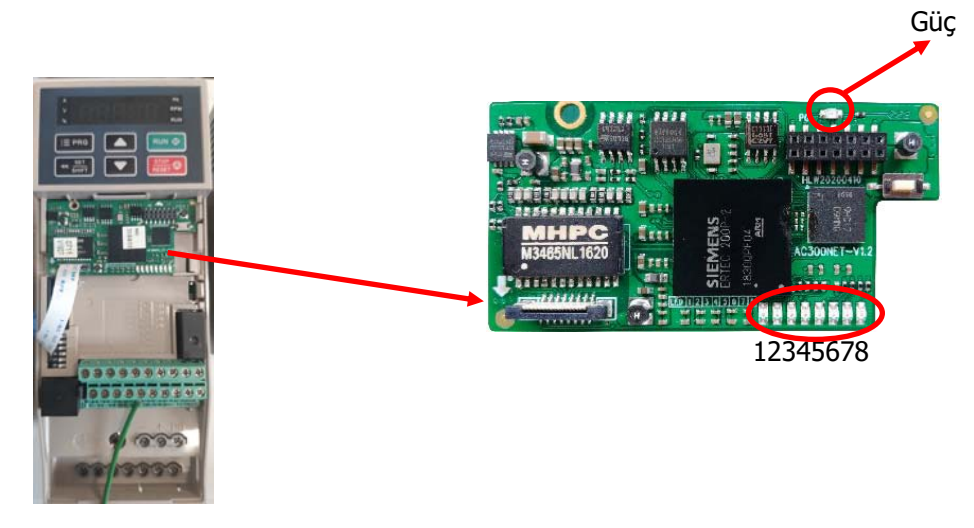

Şekil 9

AC300PN1 kartında 8 adet led bulunmaktadır (şekil 9). Aşağıdaki tabloda durum açıklamaları verilmiştir.

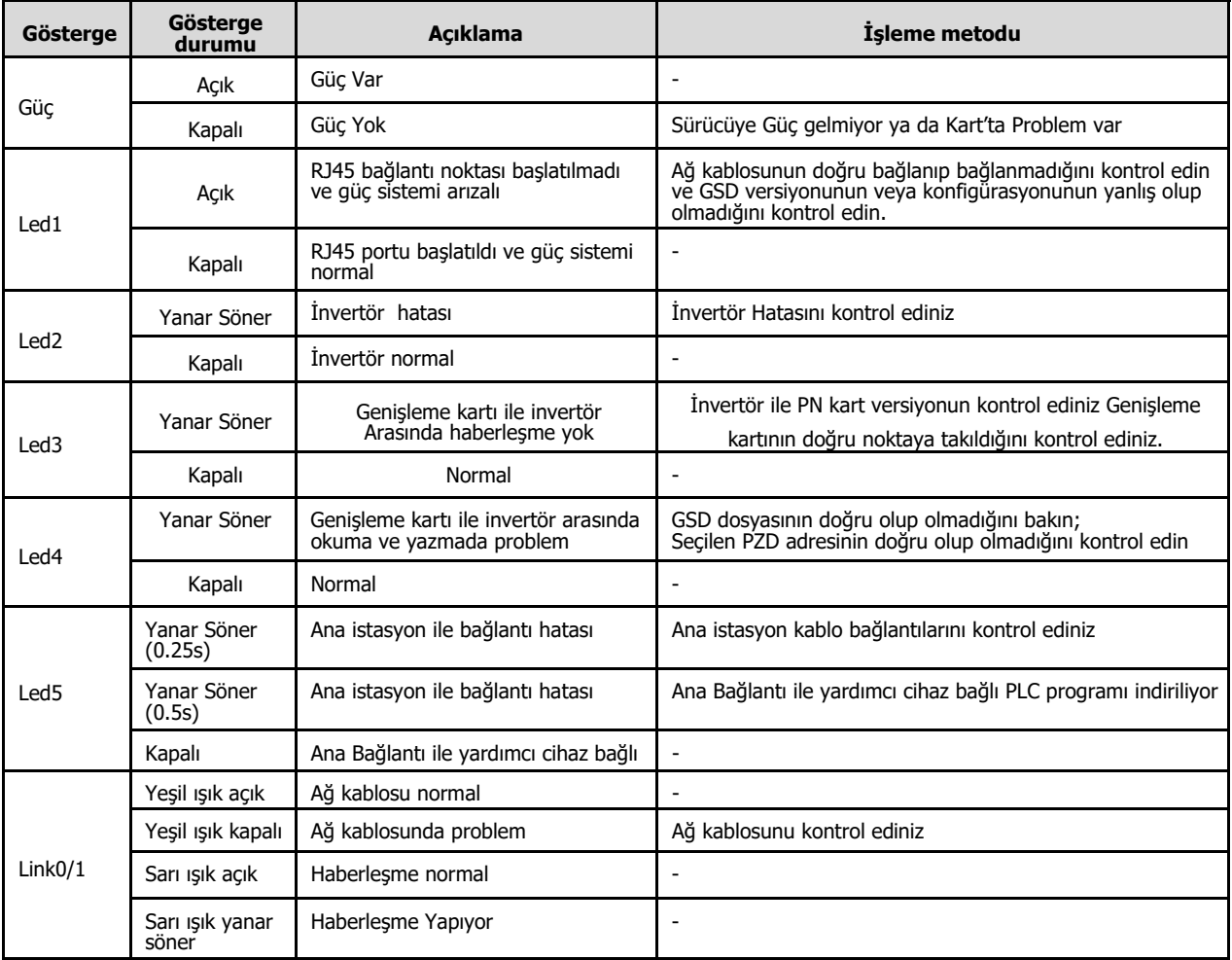

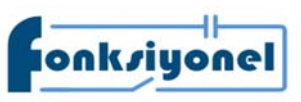

**Fonksiyonel Akıllı Teknolojiler ve Endüstriyel Kontrol A.Ş.** 

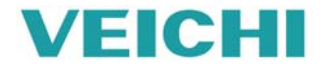

ERICH NAMIL TUTHANIN TENTULUJILET VE ETIWISITYET NOTILI'OT A.3.<br>Tel: +90 (216) 314 55 69 Faks: +90 (216) 314 55 70 **Tel:** +90 (216) 314 55 69 **Faks:** +90 (216) 314 55 70 **veichi.com.tr forum.veichi.com.tr** 

## AC300PN1 kartını AC310 sürücüye tanıtmak için aşağıdaki parametreleri ayarlamalısınız.

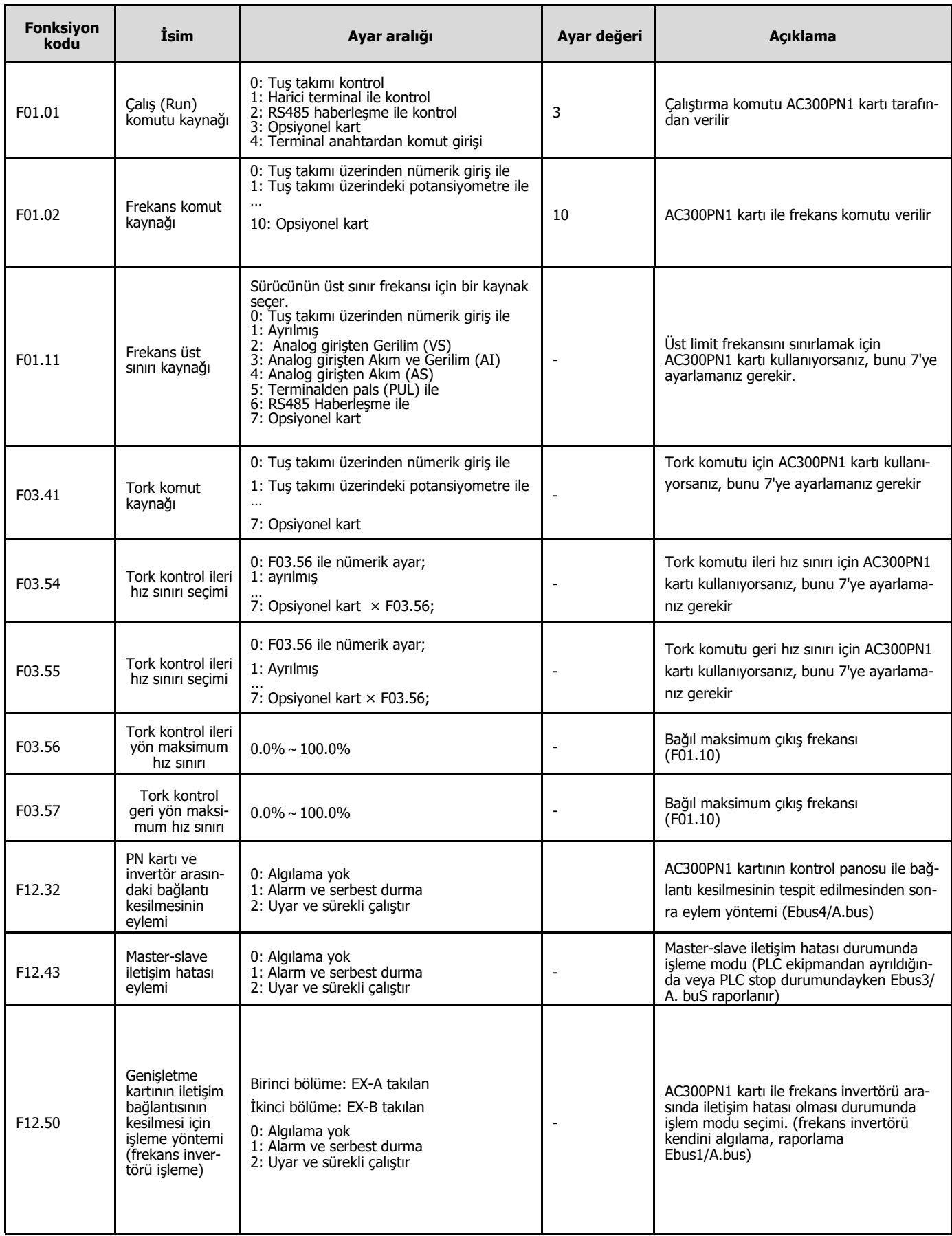

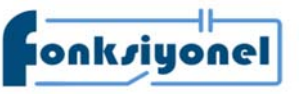

**Fonksiyonel Akıllı Teknolojiler ve Endüstriyel Kontrol A.Ş.** bakkalköy Mah. Koca Sinan Cad. Selvili Sok. No:4 K:2 Ataşehir I İstanbul I Türkiye

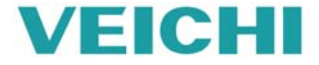

KURI KÜÇÜK MAH. KOCA SINAN COLUMPODER VE ENGISIYEN NONTOLA.<br>Küçükbakkalköy Mah. Koca Sinan Cad. Selvili Sok. No:4 K:2 Ataşehir I İstanbul I Türkiye **WEICHI Tel:** +90 (216) 314 55 69 **Faks:** +90 (216) 314 55 70 **veichi.com.tr forum.veichi.com.tr** 

#### **AC310 haberleşme kontrol grubu**

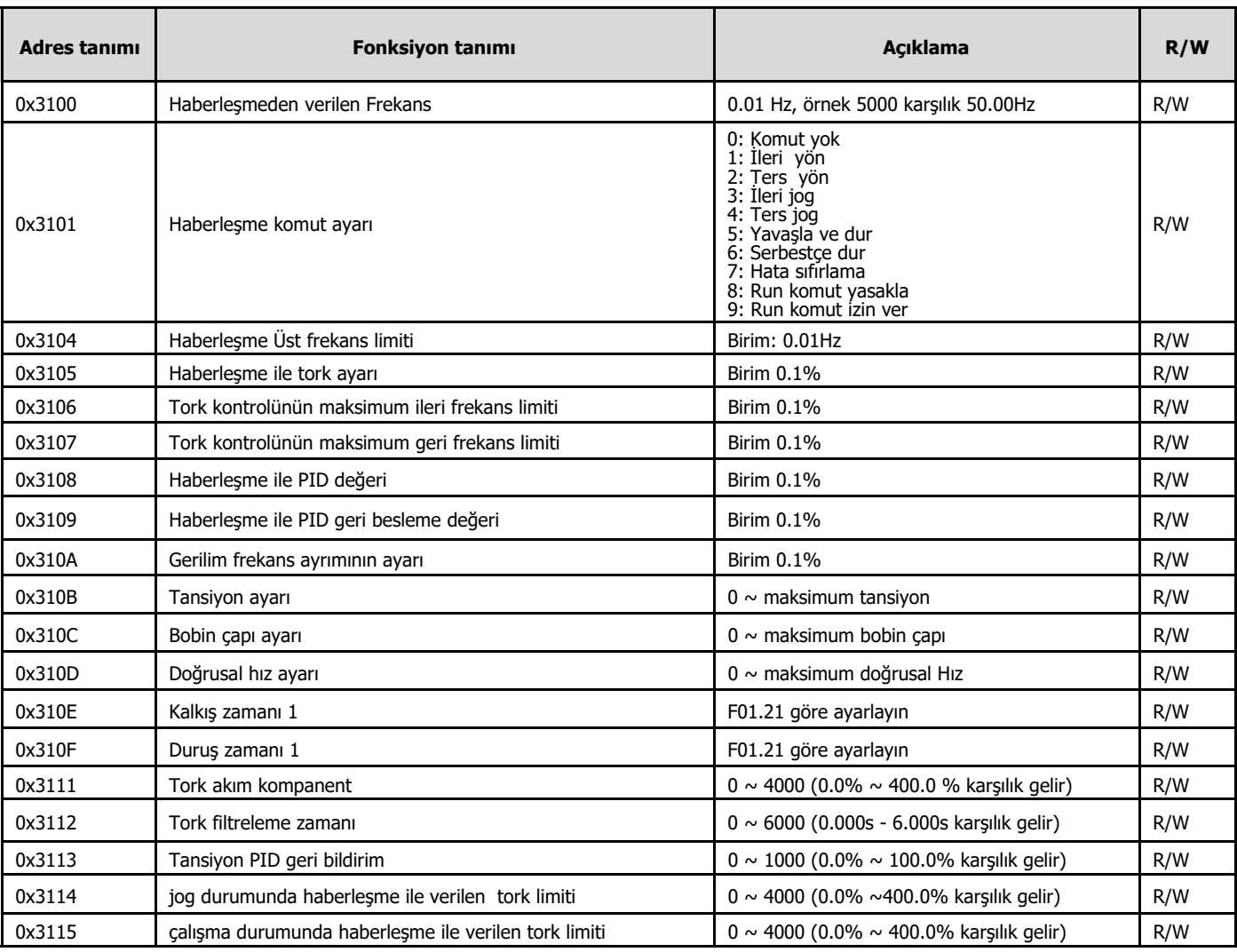

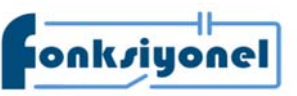

**Fonksiyonel Akıllı Teknolojiler ve Endüstriyel Kontrol A.Ş.** bakkalköy Mah. Koca Sinan Cad. Selvili Sok. No:4 K:2 Ataşehir I İstanbul I Türkiye

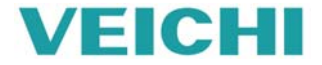

**Küçükbakkalköy Mah. Koca Sinan Cad. Selvili Sok. No:4 K:2 Ataşehir I İstanbul I Türkiye VECHI Tel:** +90 (216) 314 55 69 **Faks:** +90 (216) 314 55 70 **veichi.com.tr forum.veichi.com.tr** 

### **AC310 haberleşme izleme grubu**

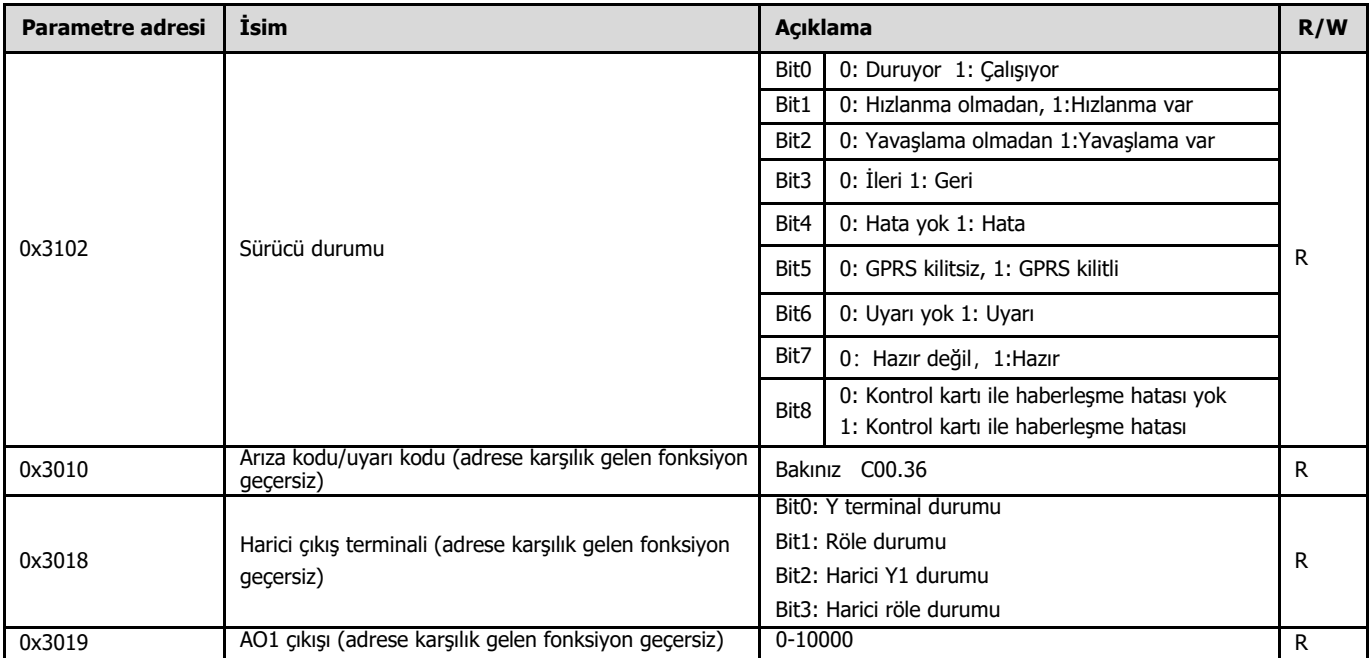

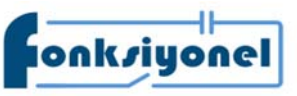

**Fonksiyonel Akıllı Teknolojiler ve Endüstriyel Kontrol A.Ş.** 

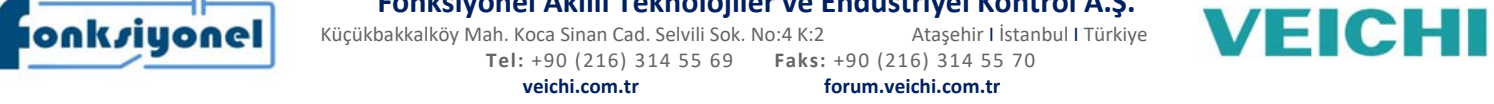

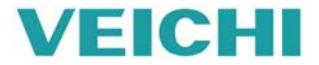

#### **AC310 haberleşme izleme grubu**

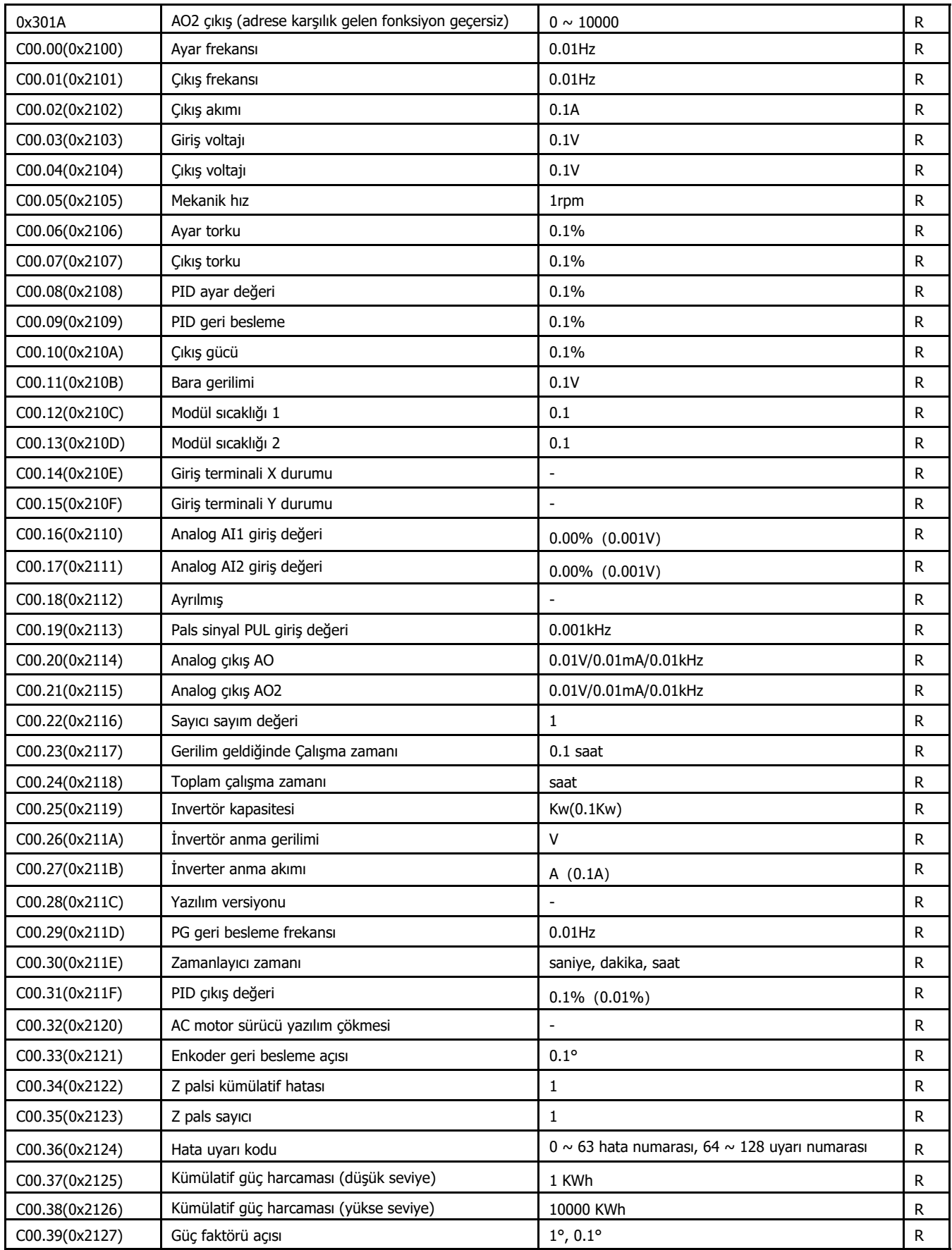

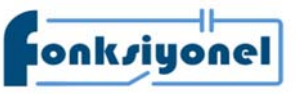

**Fonksiyonel Akıllı Teknolojiler ve Endüstriyel Kontrol A.Ş.** 

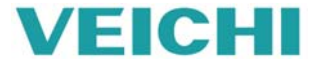

**Küçükbakkalköy Mah. Koca Sinan Cad. Selvili Sok. No:4 K:2 Ataşehir I İstanbul I Türkiye Musul I Türkiye Musul I Türkiye Musul I Türkiye Musul I Türkiye Musul I Türkiye Musul I Türkiye Mu Tel:** +90 (216) 314 55 69 **Faks:** +90 (216) 314 55 70 **veichi.com.tr forum.veichi.com.tr** 

Bütün bağlantılar yapıldıktan sonra TIA portal programı açılır ve options menüsünden GSD dosyası yükleme menüsü seçilir www.fonksiyonelas.com.tr adresindeki tanıtma videosunu izleyebilirsiniz

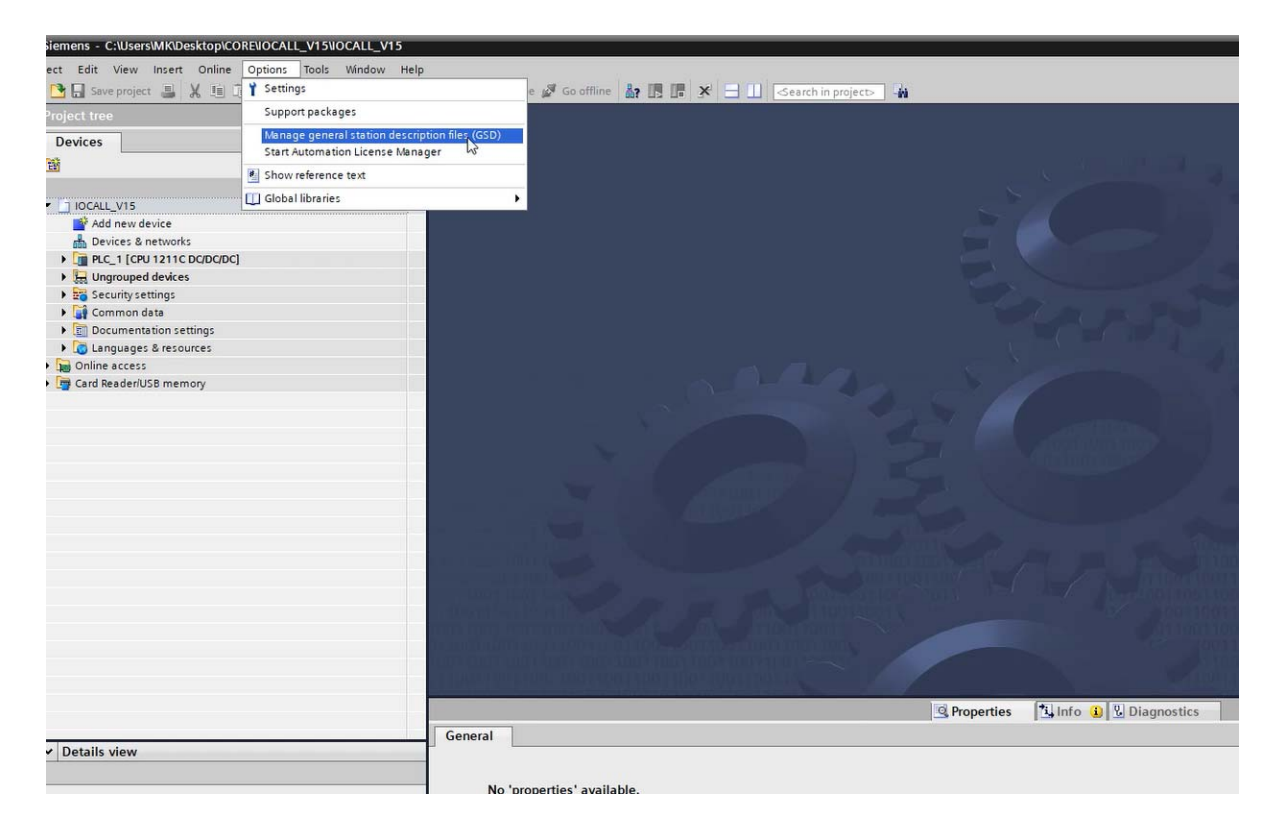

www.fonksiyonelas.com.tr adresinden indirdiğimiz sıkıştırılmış GSD dosyasını açıp yerini göstermenizi isteyecektir. Üç noktalı kısma basınız.

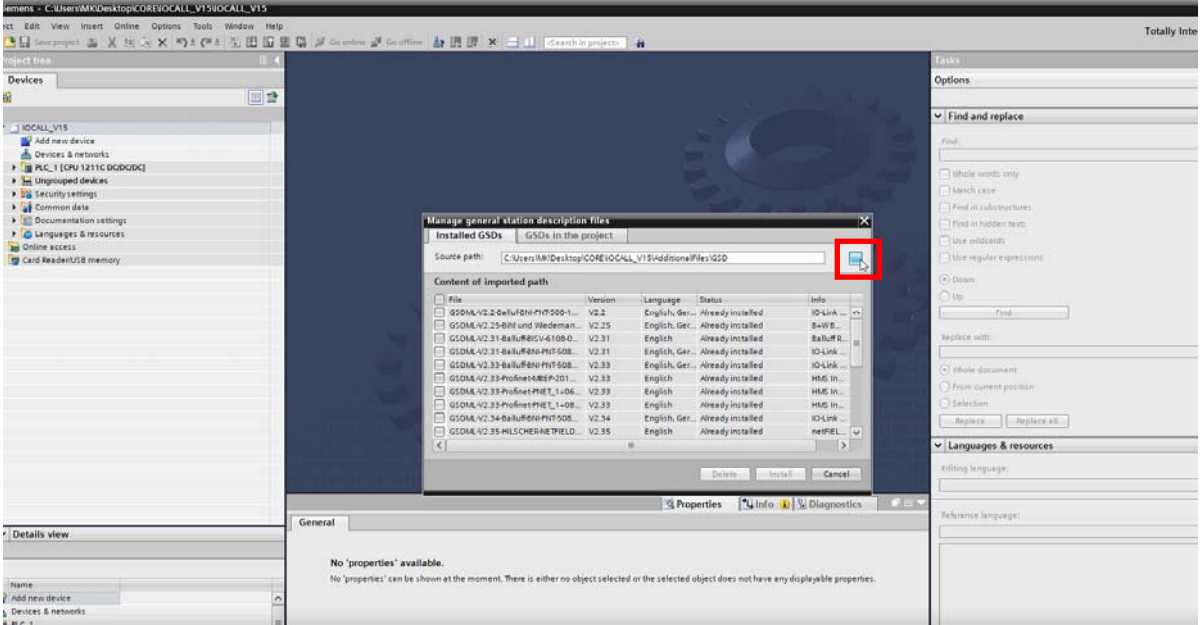

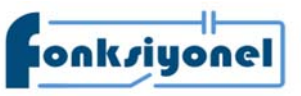

**Fonksiyonel Akıllı Teknolojiler ve Endüstriyel Kontrol A.Ş.**<br>bakkalköy Mah. Koca Sinan Cad. Selvili Sok. No:4 K:2 Ataşehir I İstanbul I Türkiye

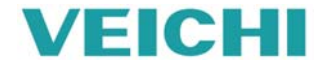

**FONKJÜÖNGI KÜÇÜKbakkalköy Mah. Koca Sinan Cad. Selvili Sok. No:4 K:2** Ataşehir I İstanbul I Türkiye **Kullanda I Türkiye Tel:** +90 (216) 314 55 69 **Faks:** +90 (216) 314 55 70 **veichi.com.tr forum.veichi.com.tr** 

GSD dosyasında 1200 ve 1500 için V2.35 seçilip yükleme (Install) butonuna basılır.

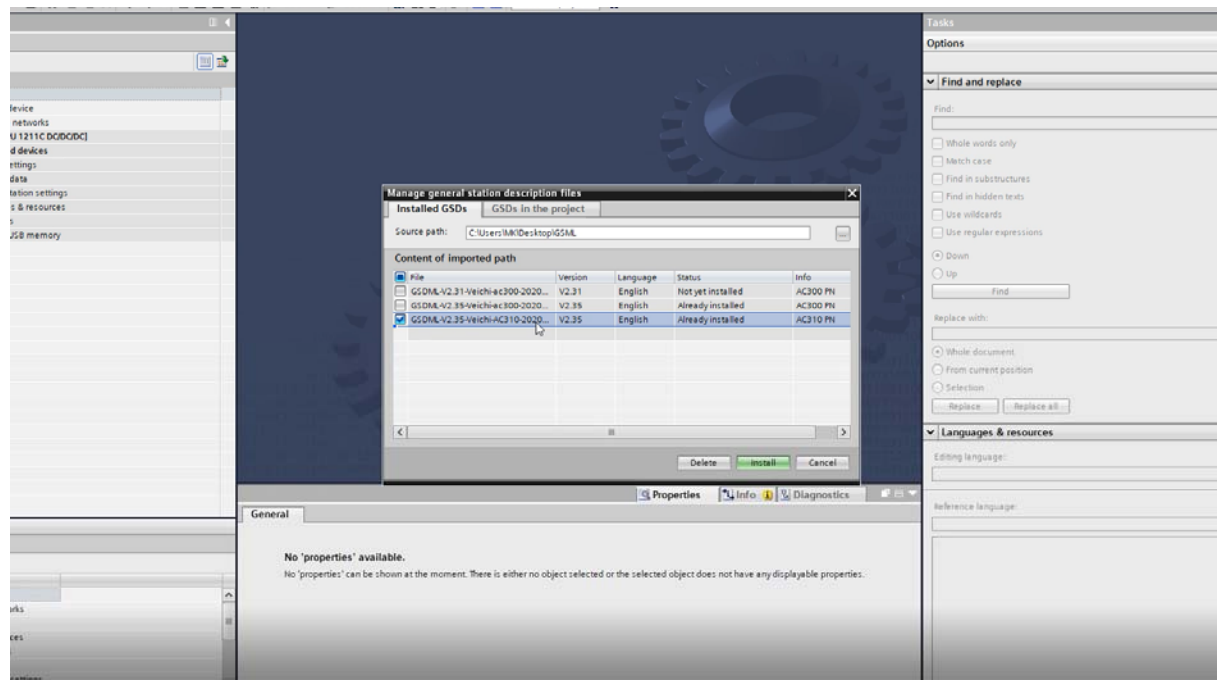

GSD dosyasını yükledikten sonra ağ izleme bölümünden AC310 sürücümüzü Profinet ağına tanıtmak için yüklemiş olduğunuz GSD dosyasını ağ izleme bölümünden eklemelisiniz.

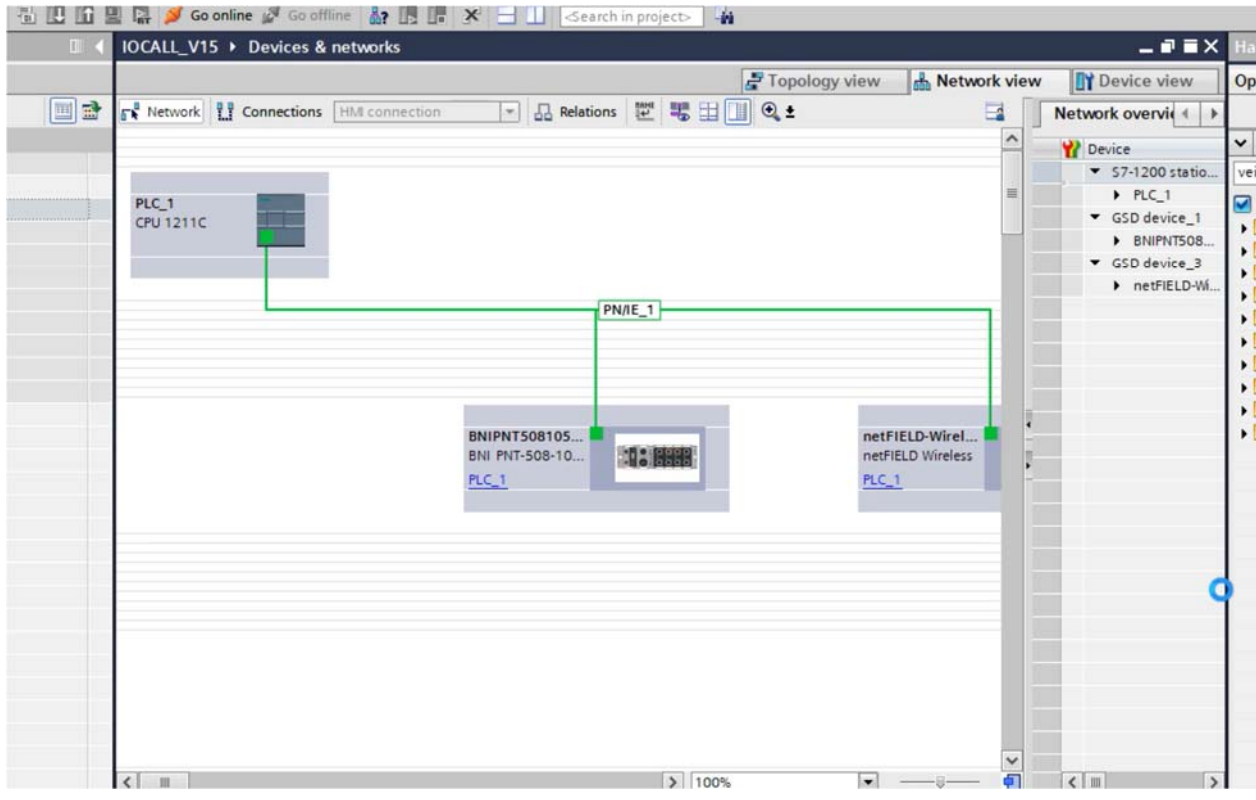

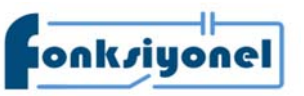

**Fonksiyonel Akıllı Teknolojiler ve Endüstriyel Kontrol A.Ş. bakkalköy Mah. Koca Sinan Cad. Selvili Sok. No:4 K:2** Ataşehir I İstanbul I Türkiye

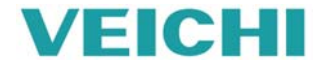

Küçükbakkalköy Mah. Koca Sinan Cad. Selvili Sok. No:4 K:2 **Ataşehir I İstanbul I Türkiye**<br>Küçükbakkalköy Mah. Koca Sinan Cad. Selvili Sok. No:4 K:2 Ataşehir I İstanbul I Türkiye **WECHI Tel:** +90 (216) 314 55 69 **Faks:** +90 (216) 314 55 70 **veichi.com.tr forum.veichi.com.tr** 

Ürün kataloğu bölümünde yüklemiş olduğunuz GSD dosyasına göre I/O bölümünde VEICHI klasörünün içinde AC310 klasörünün içinde AC310PN klasörün içinde Standart MPG dosyasını ekliyoruz.

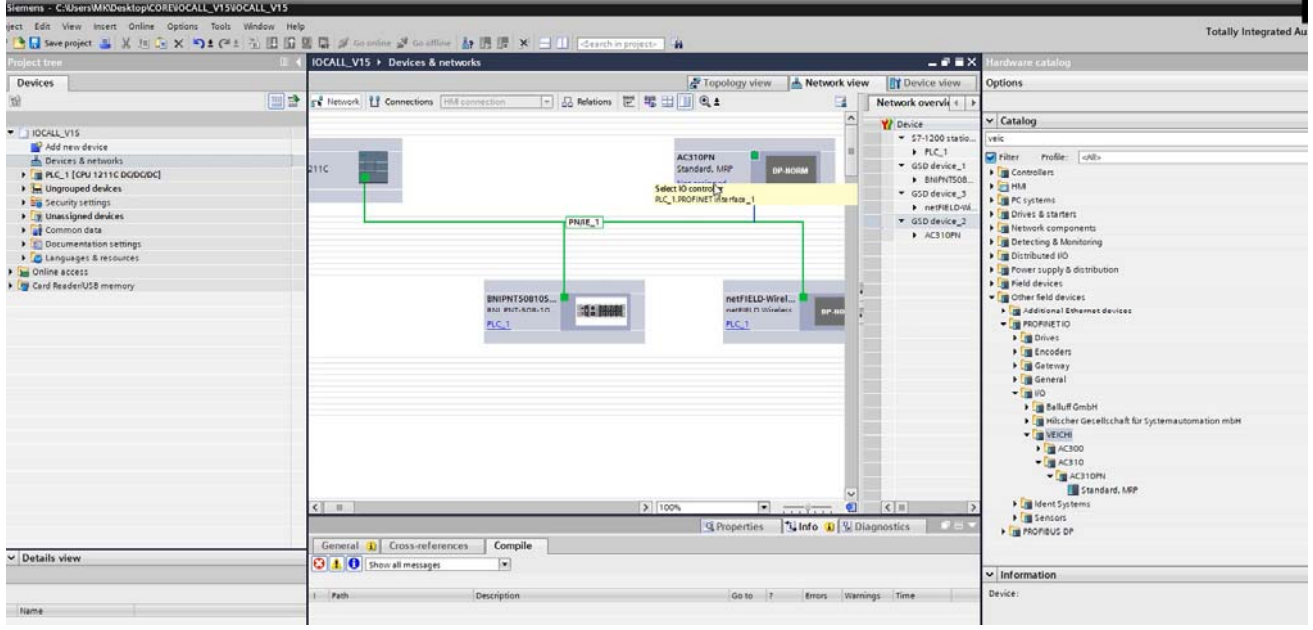

Standart MPG dosyasını ekledikten sonra cihazın özelliklerinden bir telegram seçip cihaza ekliyoruz. İstersek giriş ve çıkış adreslerini değiştirebiliriz.

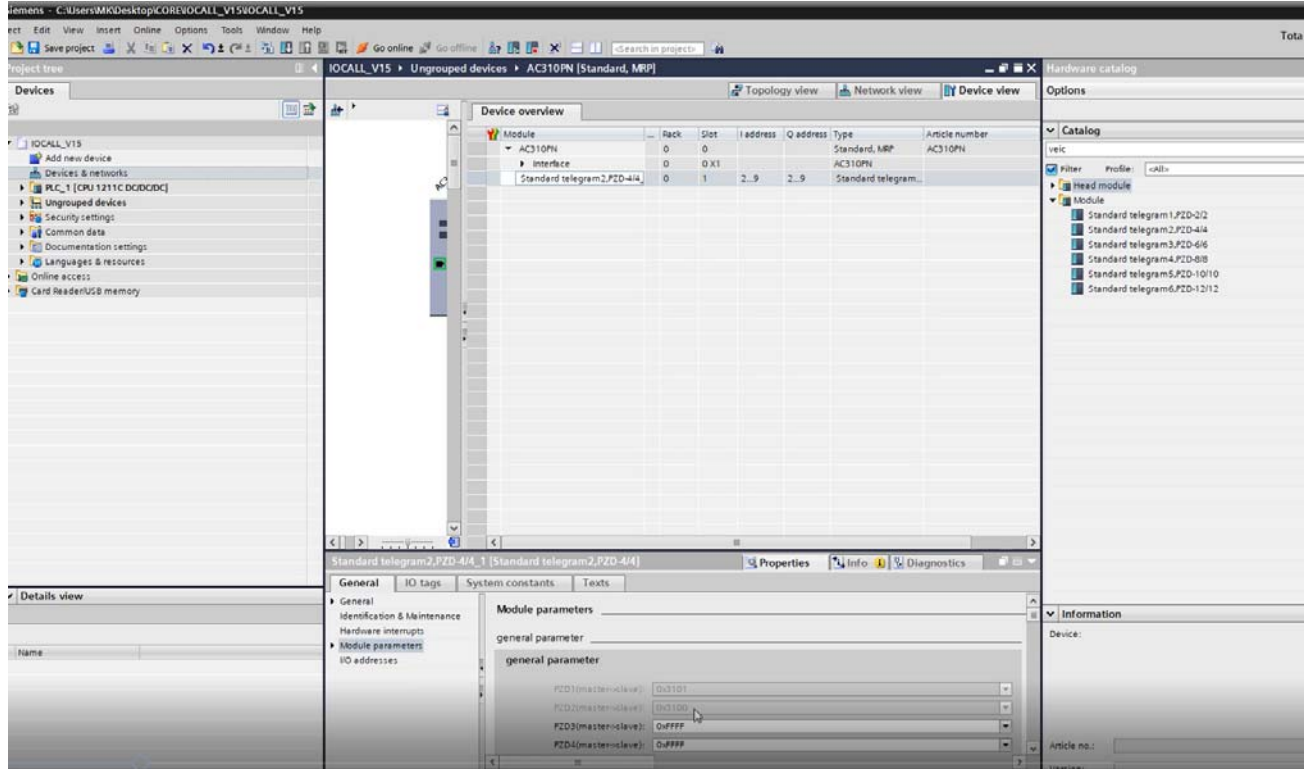

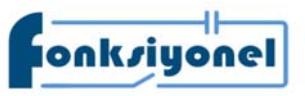

**Fonksiyonel Akıllı Teknolojiler ve Endüstriyel Kontrol A.Ş.**<br>bakkalköy Mah. Koca Sinan Cad. Selvili Sok. No:4 K:2 Ataşehir I İstanbul I Türkiye

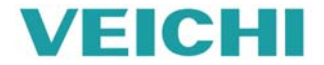

Küçükbakkalköy Mah. Koca Sinan Cad. Selvili Sok. No:4 K:2 Ataşehir I İstanbul I Türkiye **WECHI Tel:** +90 (216) 314 55 69 **Faks:** +90 (216) 314 55 70 **veichi.com.tr forum.veichi.com.tr** 

Telegramın özelliklerinden modül parametrelerine girip PZD ayarları yapıyoruz ve kaydedip PLC'ye yüklüyoruz.

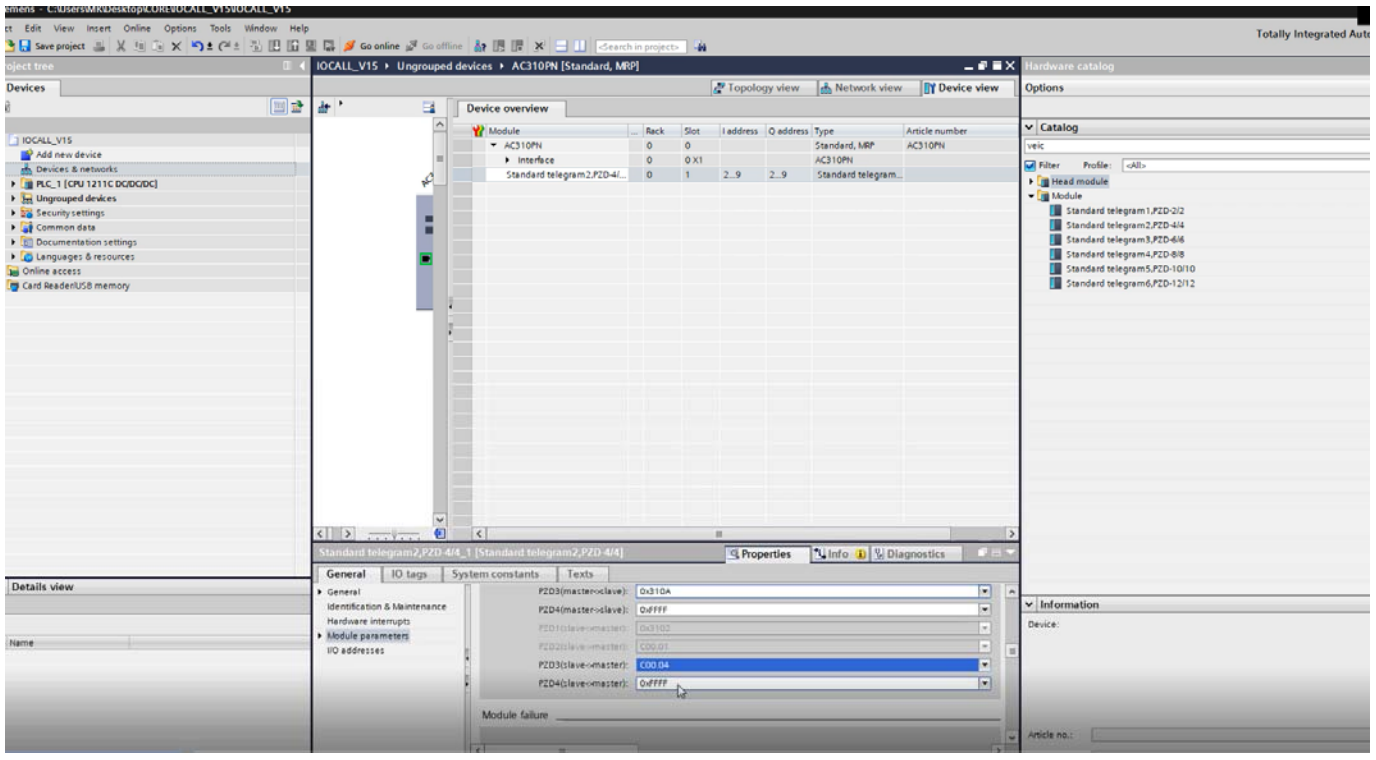

PLC'ye yükledikten sonra ağ bağlantınızda hata meydana gelirse eklediğimiz GSD dosyasına isim vermemiz gerekmektedir. Bunun içinde cihazın üzerinde sağ tıklayıp cihaz ismi ata "assing device name" seçiyoruz. Açılan pencereden listeyi güncelle "update list" butonuna basıyoruz. Listeden cihazımızı seçiyoruz.

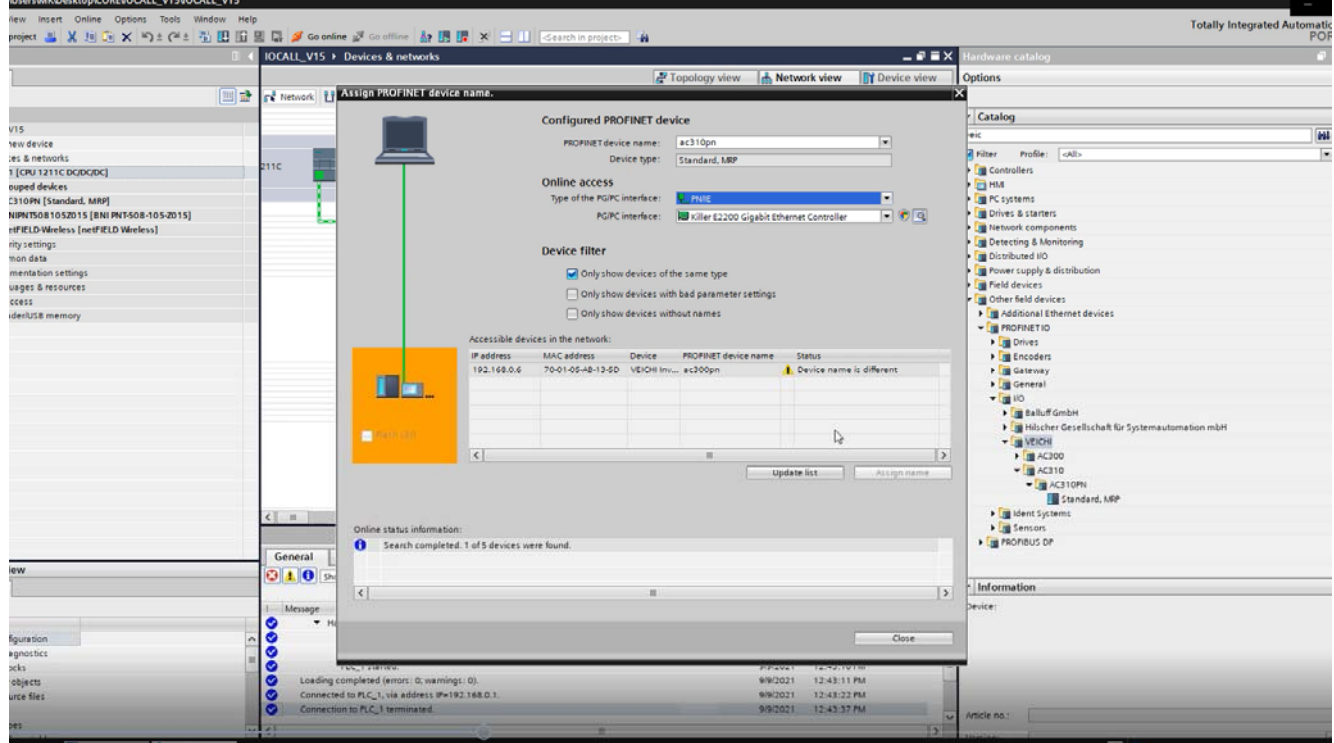

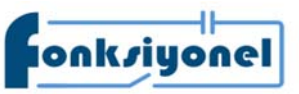

**Fonksiyonel Akıllı Teknolojiler ve Endüstriyel Kontrol A.Ş.**<br>bakkalköy Mah. Koca Sinan Cad. Selvili Sok. No:4 K:2 Ataşehir I İstanbul I Türkiye

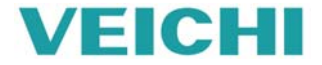

Küçükbakkalköy Mah. Koca Sinan Cad. Selvili Sok. No:4 K:2 Ataşehir I İstanbul I Türkiye **WECHI Tel:** +90 (216) 314 55 69 **Faks:** +90 (216) 314 55 70 **veichi.com.tr forum.veichi.com.tr** 

Cihazımızı seçtikten sonra isim ata "assing name" butonuna basıyoruz ve cihazın ismi atanıyor. Pencereyi kapatıyoruz ve tekrar PLC'ye bağlanıyoruz ve artık programımızı yazabiliriz.

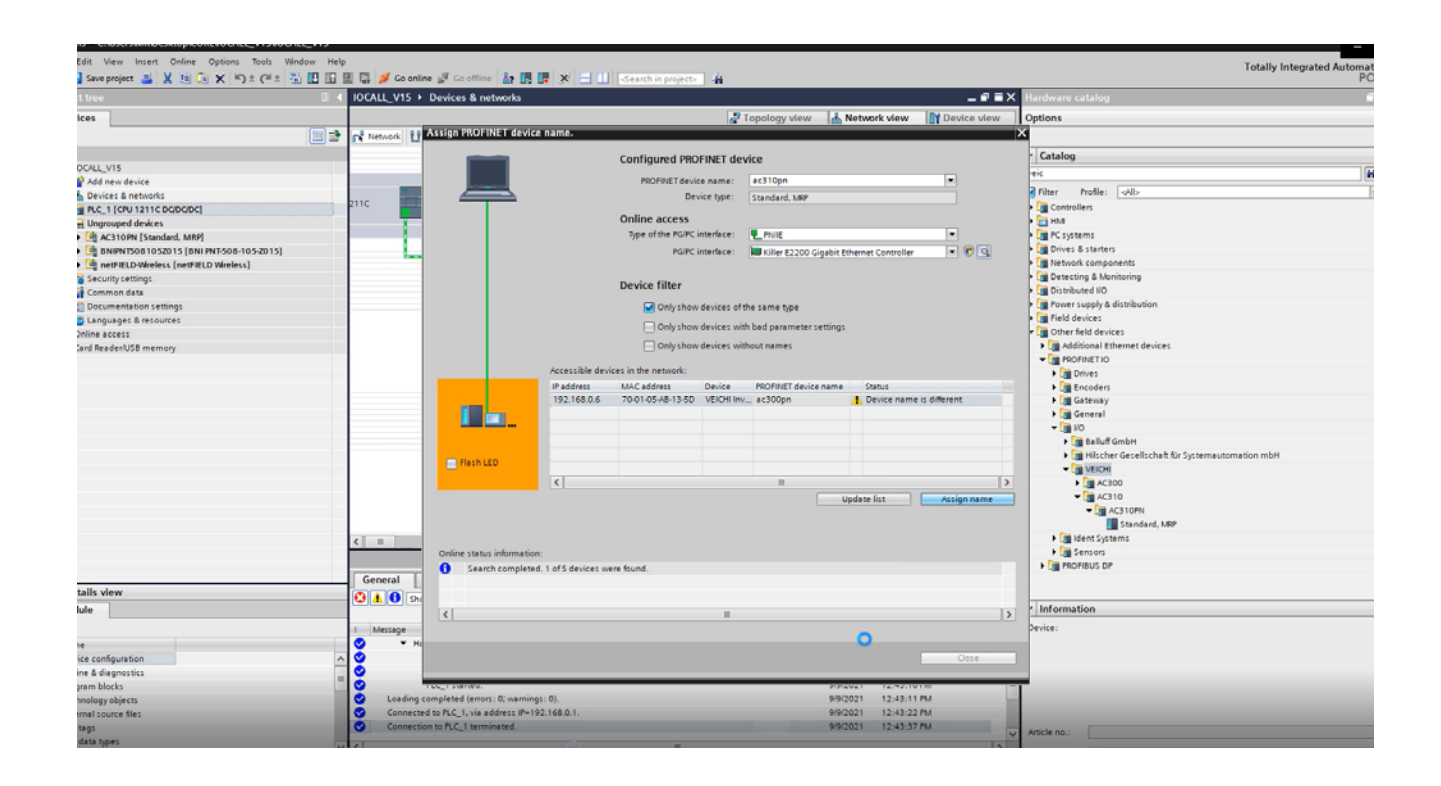

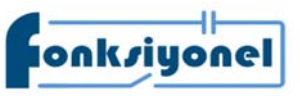

**Fonksiyonel Akıllı Teknolojiler ve Endüstriyel Kontrol A.Ş.** 

**KÜLÜ ALAN KÜÇÜKbakkalköy Mah. Koca Sinan Cad. Selvili Sok. No:4 K:2 Ataşehir I İstanbul I Türkiye Mundarda Selvili Sok. Ataşehir I İstanbul I Türkiye Mundarda Selvili Sok. Ataşehir I İstanbul I Türkiye Tel:** +90 (216) 314 55 69 **Faks:** +90 (216) 314 55 70 **veichi.com.tr forum.veichi.com.tr** 

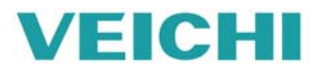